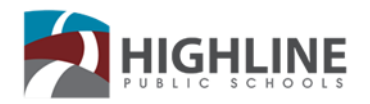

## **Your Hot Spot Setup**

Turn on your computing device

- 1. On your computer or other Wi-Fi enabled device, search for available Wi-Fi networks and select network name (Franklin T9 ####, the numbers are the last 4 of the IMEI) located inside the back panel of your mobile hotspot.
	- From a Windows PC:
		- 1. Left-click Wireless Network Connection on the taskbar to view available networks.
		- 2. Choose the SSID from the list of available networks.
	- From a Mac computer:
		- 1. Select **System Preferences > Network > Airport.**
		- 2. Click **Advanced to choose SSID from the list of available networks.**
		- 3. Choose the SSID from the list of available networks.
	- From an iOS device:
		- 1. Go to **Settings > Wi-Fi.**
		- 2. Choose the SSID from the available networks.
	- From an Android device:
		- 1. Go to **Settings > Wi-Fi settings.**
		- 2. Choose the SSID from the available networks.

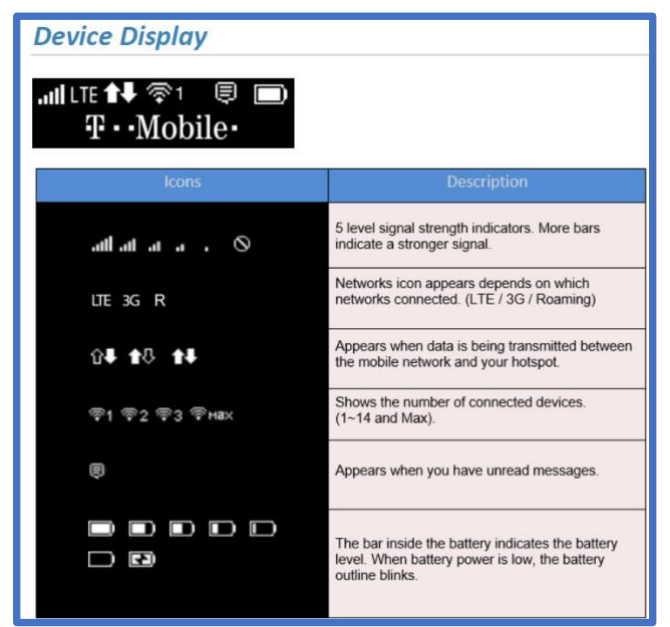

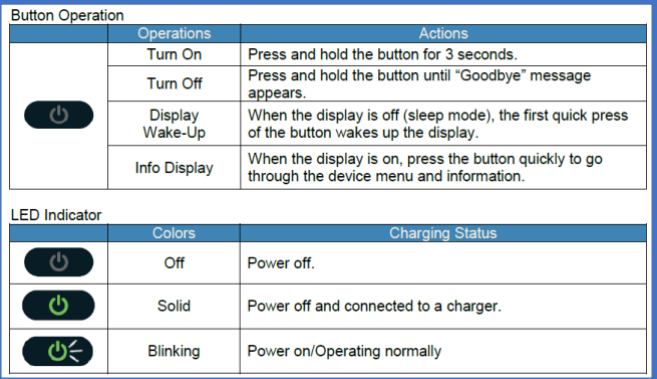

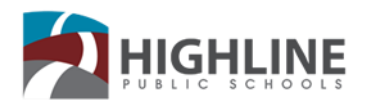

## **T-Mobile (with the LCD window**) Model T9

- Password issues. If there's a sticker on the bottom and you can't get the password to work, toggle through the LCD screen to show the password.
- If you can't get the chromebook/laptop to recognize the password that shows in the LCD screen, Reset the device to factory. Pull the battery cover off and there's a reset button. With the device turned on (plugged in if the battery is not charged) hold the reset button down until the LCD screen indicates that it's doing a factory rest. The password may be changed. The password will be shown in the screen when you toggle through.
- Inconsistent connections. Try moving the device to a better "outside viewing" location. If you can see the nearest cell tower, that's where you should place the Hotspot, looking that direction.
- Random connection issues
	- o Try pulling the battery (Cold Boot) and turning back on
- Blinking Green light
	- o Battery charging
	- Welcome word comes up as the hotspot is powering up and connecting
		- o LCD screen top screen
			- $\blacksquare$ Signal bars  $1 - 5$  (best)
			- LTE (Best)
			- **Up/Down arrows** Data transfer between hotspot and chromebook
			- **Battery** Charge and/or battery level
			- o Data usage screen
				- Cycle Ends, this will be the date that you will have your data renewed.
				- a. Data bar window that will appear blank if the data isn't used, it will fill as data is used. It will also have a number ###.#/20GB The first number is how much is used and the last is how much they are authorized.
			- o Wifi Name
				- $\blacksquare$ Franklin T9 ####
				- $\blacksquare$ Password
				- Letter and number combo 8 characters  $\mathbf{r}$
			- o Web access into device
- Power button
	- o Hold for three seconds to power on
	- o Hold for three seconds to power off